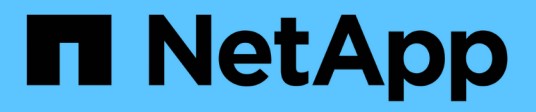

### **Implementierung von ONTAP Tools**

ONTAP tools for VMware vSphere 9.12

NetApp December 19, 2023

This PDF was generated from https://docs.netapp.com/de-de/ontap-tools-vmware-vsphere-912/deploy/concept\_how\_to\_download\_ontap\_tools.html on December 19, 2023. Always check docs.netapp.com for the latest.

# **Inhalt**

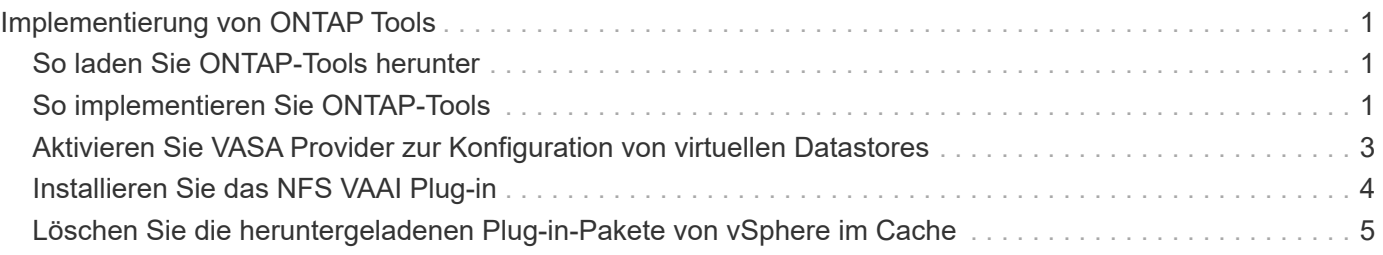

## <span id="page-2-0"></span>**Implementierung von ONTAP Tools**

### <span id="page-2-1"></span>**So laden Sie ONTAP-Tools herunter**

Sie können die herunterladen .zip Datei, die Binärdateien (*.ova*) und signierte Zertifikate für die ONTAP-Tools für VMware vSphere vom enthält ["NetApp Support Website".](https://mysupport.netapp.com/site/products/all/details/otv/downloads-tab)

Die Datei *.ova* enthält die ONTAP-Tools. Nach Abschluss der Implementierung werden VSC, VASA und SRA Produkte in der Kundenumgebung installiert. Standardmäßig funktioniert VSC bereits, wenn Sie ein Folgemodell nutzen möchten und wählen, ob Sie VASA Provider und SRA basierend auf den Anforderungen aktivieren möchten.

Wenn Sie SRA bei der Implementierung von ONTAP-Tools aktivieren möchten, müssen Sie das SRA-Plug-in auf dem Site Recovery Manager (SRM) Server installiert haben. Sie können die Installationsdatei für das SRA-Plug-in im Menü **Storage Replication Adapter für ONTAP** im Abschnitt Software-Downloads herunterladen.

### <span id="page-2-2"></span>**So implementieren Sie ONTAP-Tools**

Sie sollten ONTAP-Tools in Ihrer Umgebung implementieren und die erforderlichen Parameter angeben, um die Appliance verwenden zu können.

#### **Was Sie brauchen**

• Sie müssen eine unterstützte Version von vCenter Server ausführen.

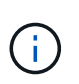

ONTAP Tools können entweder bei einer Windows Implementierung von vCenter Server oder bei einer Implementierung von VMware vCenter Server Virtual Appliance (vCSA) registriert werden.

["Interoperabilitäts-Matrix-Tool"](https://imt.netapp.com/matrix/imt.jsp?components=105475;&solution=1777&isHWU&src=IMT)

- Sie müssen Ihre vCenter Server-Umgebung konfiguriert und eingerichtet haben.
- Sie müssen einen ESXi-Host für Ihre virtuelle Maschine einrichten.
- Sie müssen die Datei *.ova* heruntergeladen haben.
- Sie müssen über die Anmeldedaten des Administrators für Ihre vCenter Server-Instanz verfügen.
- Sie sollten alle Browser-Sitzungen des vSphere Clients abgemeldet und geschlossen haben und den Browser-Cache gelöscht haben, um Probleme mit dem Browser-Cache während der Bereitstellung von ONTAP-Tools zu vermeiden.
- Sie müssen das Internet Control Message Protocol (ICMP) aktiviert haben.

Wenn ICMP deaktiviert ist, schlägt die Erstkonfiguration von ONTAP-Tools fehl, und VSC kann die VSCund VASA-Provider-Services nach der Implementierung nicht starten. Nach der Implementierung müssen Sie die VSC- und VASA-Provider-Services manuell aktivieren.

#### **Über diese Aufgabe**

Bei der Implementierung einer Neuinstallation von ONTAP Tools ist VASA Provider standardmäßig aktiviert. Bei einem Upgrade von einer früheren Version der ONTAP Tools bleibt der Status von VASA Provider erhalten, und VASA Provider muss möglicherweise manuell aktiviert werden.

#### **Schritte**

- 1. Melden Sie sich beim vSphere Client an.
- 2. Wählen Sie **Home** > **Host und Cluster**.
- 3. Klicken Sie mit der rechten Maustaste auf das erforderliche Rechenzentrum, und klicken Sie dann auf **OVF-Vorlage bereitstellen…**.
- 4. Wählen Sie die anzuwendende Methode, um die Bereitstellungsdatei für ONTAP-Tools bereitzustellen, und klicken Sie dann auf **Weiter**.

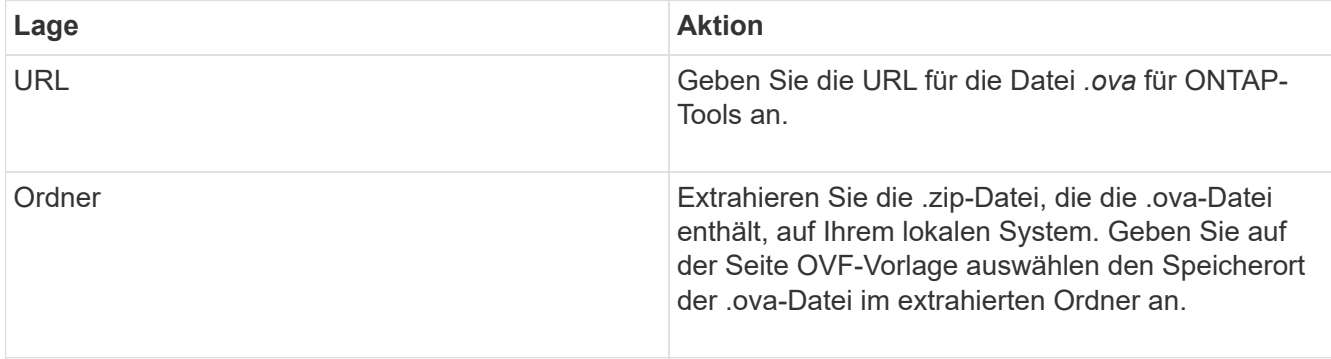

5. Geben Sie die Details ein, um den Bereitstellungsassistenten anzupassen.

(Optional) Wählen Sie im Abschnitt vCenter konfigurieren oder VCF aktivieren das Kontrollkästchen **VMware Cloud Foundation (VCF) aktivieren** aus und geben Sie ein Passwort für die ONTAP Tools-Anmeldedaten ein. Sie müssen keine IP-Adresse angeben, aber es ist ein Kennwort erforderlich. Sämtliche Details finden Sie im Folgenden.

- ["Überlegungen zur Anpassung der Implementierung"](https://docs.netapp.com/de-de/ontap-tools-vmware-vsphere-912/deploy/reference_considerations_for_deploying_ontap_tools_for_vmware_vsphere.html)
- ["Implementierungs-Modus von VMware Cloud Foundation für ONTAP Tools"](https://docs.netapp.com/de-de/ontap-tools-vmware-vsphere-912/deploy/vmware_cloud_foundation_mode_deployment.html)
- 6. Überprüfen Sie die Konfigurationsdaten, und klicken Sie dann auf **Weiter**, um die Bereitstellung abzuschließen.

Wenn Sie auf den Abschluss der Implementierung warten, können Sie den Fortschritt der Implementierung auf der Registerkarte Aufgaben anzeigen.

- 7. Schalten Sie die ONTAP Tools Virtual Machine ein, und öffnen Sie dann eine Konsole der Virtual Machine, auf der die ONTAP Tools ausgeführt werden.
- 8. Überprüfen Sie, ob die ONTAP-Tools nach Abschluss der Implementierung ausgeführt werden.
- 9. Wenn ONTAP-Tools nicht bei vCenter-Servern registriert sind, verwenden Sie https://appliance\_ip:8143/Register.html Um die VSC Instanz zu registrieren. Die Register.html leitet Sie zur Seite der Schwagger um. Ab den ONTAP-Tools 9.12 erfolgt die Registrierung von ONTAP-Tools mit vCenter über die Seite "swagger".

Verwenden Sie die POST-API, um ONTAP-Tools ab Version 9.12 bei vCenter zu registrieren.

/2.0/plugin/vcenter

10. Melden Sie sich beim vSphere Client ab, und melden Sie sich erneut an, um die implementierten ONTAP Tools anzuzeigen.

Es kann ein paar Minuten dauern, bis das Plug-in im vSphere Client aktualisiert wird.

**Fehlerbehebung:** Wenn Sie das Plug-in auch nach dem Anmelden nicht anzeigen können, müssen Sie den vSphere Client Cache reinigen.

["Löschen Sie die heruntergeladenen Plug-in-Pakete von vSphere im Cache"](#page-6-0)

["Aktivieren Sie VASA Provider zur Konfiguration von virtuellen Datastores"](#page-4-0)

#### **Verwandte Informationen**

["Fehler bei neuer Implementierung der virtuellen Appliance für VSC, VASA Provider und SRA"](https://kb.netapp.com/?title=Advice_and_Troubleshooting%2FData_Storage_Software%2FVirtual_Storage_Console_for_VMware_vSphere%2FError_during_fresh_deployment_of_virtual_appliance_for_VSC%252C_VASA_Provider%252C_and_SRA)

### <span id="page-4-0"></span>**Aktivieren Sie VASA Provider zur Konfiguration von virtuellen Datastores**

Bei den ONTAP Tools für VMware vSphere ist die VASA Provider-Funktion standardmäßig aktiviert. Sie können Datastores von VMware Virtual Volumes (VVols) mit den erforderlichen Storage-Funktionsprofilen für jeden VVols Datastore konfigurieren.

#### **Was Sie brauchen**

- Sie müssen Ihre vCenter Server-Instanz eingerichtet und ESXi konfiguriert haben.
- Sie müssen ONTAP-Tools eingesetzt haben.

#### **Über diese Aufgabe**

Wenn die VASA Provider-Funktion deaktiviert ist, bevor ein Upgrade auf die Version 9.7.1 der ONTAP Tools durchgeführt wird, bleibt die VASA Provider-Funktion nach dem Upgrade deaktiviert. In dieser Version können Sie die VVols Replizierungsfunktion für VVols Datastores aktivieren.

#### **Schritte**

- 1. Melden Sie sich bei der Web-Benutzeroberfläche von VMware vSphere an.
- 2. Wählen Sie im vSphere-Client **Menü** > **NetApp ONTAP-Tools** aus.
- 3. Klicken Sie Auf **Einstellungen**.
- 4. Klicken Sie auf der Registerkarte Verwaltungseinstellungen auf **Funktionen verwalten**.
- 5. Wählen Sie im Dialogfeld Funktionen managen die VASA Provider-Erweiterung aus, um sie zu aktivieren.
- 6. Wenn Sie die Replikationsfunktion für VVols-Datastores verwenden möchten, verwenden Sie die Schaltfläche **VVols-Replizierung aktivieren** umschalten.
- 7. Geben Sie die IP-Adresse der ONTAP-Tools und das Administratorpasswort ein, und klicken Sie dann auf **Apply**.

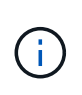

Wenn der Status von VASA Provider auch nach Aktivierung der VASA Provider-Erweiterung als "Offline" angezeigt wird, prüfen Sie den `/var/log/vmware/vmwaresps/sps.log Datei für Verbindungsfehler mit VASA Provider oder starten Sie den Service "vmware-sps" neu.

#### **Verwandte Informationen**

["NetApp Support"](https://mysupport.netapp.com/site/global/dashboard)

### <span id="page-5-0"></span>**Installieren Sie das NFS VAAI Plug-in**

Das NetApp NFS Plug-in für VMware vStorage APIs for Array Integration (VAAI) kann unter Verwendung der GUI von ONTAP Tools für VMware vSphere installiert werden.

#### **Was Sie brauchen**

- Sie sollten das Installationspaket für das NFS-Plug-in für VAAI heruntergeladen haben (`.vib) Von der NetApp Support Website. ["NetApp Support"](https://mysupport.netapp.com/site/global/dashboard)
- Sie sollten ESXi Host 6.5 oder höher und ONTAP 9.1 oder höher installiert haben.
- Sie sollten den ESXi-Host eingeschaltet und einen NFS-Datastore gemountet haben.
- Sie sollten die Werte des festgelegt haben DataMover.HardwareAcceleratedMove, DataMover.HardwareAcceleratedInit, und VMFS3.HardwareAcceleratedLocking Hosteinstellungen auf "1".

Diese Werte werden automatisch auf dem ESXi-Host gesetzt, wenn das Dialogfeld Empfohlene Einstellungen aktualisiert wird.

- Sie sollten die vstorage Option auf der Storage Virtual Machine (SVM) mithilfe von aktiviert haben vserver nfs modify -vserver vserver name -vstorage enabled Befehl.
- Sie sollten ESXi 7.0-Update 1 oder höher haben, wenn Sie ein NetApp NFS VAAI Plug-in 2.0 verwenden.
- Sie sollten die vSphere 7.x-Versionen haben, da vSphere 6.5 veraltet ist und vSphere 8.x nicht unterstützt wird.

#### **Schritte**

- 1. Benennen Sie den um .vib Datei, die Sie von der NetApp Support-Website zur NetAppNaPlug-in.vib heruntergeladen haben, um dem von der VSC vorgegebenen Namen zu entsprechen.
- 2. Klicken Sie auf der Startseite der ONTAP Tools auf **Einstellungen**.
- 3. Klicken Sie auf die Registerkarte \* NFS VAAI Tools\*.
- 4. Klicken Sie im Abschnitt **vorhandene Version** auf **Ändern**.
- 5. Durchsuchen und wählen Sie den umbenannten aus .vib Datei, und klicken Sie dann auf **Hochladen**, um die Datei in ONTAP Tools hochzuladen.
- 6. Wählen Sie im Abschnitt auf ESXi-Hosts installieren den ESXi-Host aus, auf dem Sie das NFS-VAAI-Plugin installieren möchten, und klicken Sie dann auf **Installieren**.

Befolgen Sie die Anweisungen auf dem Bildschirm, um die Installation abzuschließen. Sie können den Installationsfortschritt im Abschnitt Aufgaben von vSphere Web Client überwachen.

7. Starten Sie den ESXi-Host nach Abschluss der Installation neu.

Beim Neustart des ESXi Hosts erkennt VSC automatisch das NFS VAAI Plug-in. Sie müssen keine weiteren Schritte durchführen, um das Plug-in zu aktivieren.

### <span id="page-6-0"></span>**Löschen Sie die heruntergeladenen Plug-in-Pakete von vSphere im Cache**

#### **Schritte**

- 1. Melden Sie sich von Ihrem vorhandenen vSphere Web-Client oder vSphere-UI ab.
- 2. Entfernen Sie den Browser-Cache.
- 3. Entfernen Sie die im Cache gespeicherten Plug-in-Pakete von vSphere Client. Führen Sie für VCSA die folgenden Schritte aus:
	- a. SSH in die VCSA Appliance einbinden.
	- b. Beenden Sie den VMware vSphere Client-Dienst: service-control --stop vsphere-ui
	- c. Ändern Sie die Verzeichnisse in das Verzeichnis vCenter Client UI extensions: cd /etc/vmware/vsphere-ui/vc-packages/vsphere-client-serenity
	- d. Entfernen Sie die zwischengespeicherten Plug-in-Pakete, die NetApp spezifisch sind, mithilfe des rm -rf Befehl:

rm -rf com.netapp.nvpf.webclient-\*

rm -rf com.netapp.vasa.vvol.webclient-\*

rm -rf com.netapp.vsch5-\*

a. Starten Sie den VMware vSphere Client-Dienst: service-control --start vsphere-ui

#### **Copyright-Informationen**

Copyright © 2023 NetApp. Alle Rechte vorbehalten. Gedruckt in den USA. Dieses urheberrechtlich geschützte Dokument darf ohne die vorherige schriftliche Genehmigung des Urheberrechtsinhabers in keiner Form und durch keine Mittel – weder grafische noch elektronische oder mechanische, einschließlich Fotokopieren, Aufnehmen oder Speichern in einem elektronischen Abrufsystem – auch nicht in Teilen, vervielfältigt werden.

Software, die von urheberrechtlich geschütztem NetApp Material abgeleitet wird, unterliegt der folgenden Lizenz und dem folgenden Haftungsausschluss:

DIE VORLIEGENDE SOFTWARE WIRD IN DER VORLIEGENDEN FORM VON NETAPP ZUR VERFÜGUNG GESTELLT, D. H. OHNE JEGLICHE EXPLIZITE ODER IMPLIZITE GEWÄHRLEISTUNG, EINSCHLIESSLICH, JEDOCH NICHT BESCHRÄNKT AUF DIE STILLSCHWEIGENDE GEWÄHRLEISTUNG DER MARKTGÄNGIGKEIT UND EIGNUNG FÜR EINEN BESTIMMTEN ZWECK, DIE HIERMIT AUSGESCHLOSSEN WERDEN. NETAPP ÜBERNIMMT KEINERLEI HAFTUNG FÜR DIREKTE, INDIREKTE, ZUFÄLLIGE, BESONDERE, BEISPIELHAFTE SCHÄDEN ODER FOLGESCHÄDEN (EINSCHLIESSLICH, JEDOCH NICHT BESCHRÄNKT AUF DIE BESCHAFFUNG VON ERSATZWAREN ODER -DIENSTLEISTUNGEN, NUTZUNGS-, DATEN- ODER GEWINNVERLUSTE ODER UNTERBRECHUNG DES GESCHÄFTSBETRIEBS), UNABHÄNGIG DAVON, WIE SIE VERURSACHT WURDEN UND AUF WELCHER HAFTUNGSTHEORIE SIE BERUHEN, OB AUS VERTRAGLICH FESTGELEGTER HAFTUNG, VERSCHULDENSUNABHÄNGIGER HAFTUNG ODER DELIKTSHAFTUNG (EINSCHLIESSLICH FAHRLÄSSIGKEIT ODER AUF ANDEREM WEGE), DIE IN IRGENDEINER WEISE AUS DER NUTZUNG DIESER SOFTWARE RESULTIEREN, SELBST WENN AUF DIE MÖGLICHKEIT DERARTIGER SCHÄDEN HINGEWIESEN WURDE.

NetApp behält sich das Recht vor, die hierin beschriebenen Produkte jederzeit und ohne Vorankündigung zu ändern. NetApp übernimmt keine Verantwortung oder Haftung, die sich aus der Verwendung der hier beschriebenen Produkte ergibt, es sei denn, NetApp hat dem ausdrücklich in schriftlicher Form zugestimmt. Die Verwendung oder der Erwerb dieses Produkts stellt keine Lizenzierung im Rahmen eines Patentrechts, Markenrechts oder eines anderen Rechts an geistigem Eigentum von NetApp dar.

Das in diesem Dokument beschriebene Produkt kann durch ein oder mehrere US-amerikanische Patente, ausländische Patente oder anhängige Patentanmeldungen geschützt sein.

ERLÄUTERUNG ZU "RESTRICTED RIGHTS": Nutzung, Vervielfältigung oder Offenlegung durch die US-Regierung unterliegt den Einschränkungen gemäß Unterabschnitt (b)(3) der Klausel "Rights in Technical Data – Noncommercial Items" in DFARS 252.227-7013 (Februar 2014) und FAR 52.227-19 (Dezember 2007).

Die hierin enthaltenen Daten beziehen sich auf ein kommerzielles Produkt und/oder einen kommerziellen Service (wie in FAR 2.101 definiert) und sind Eigentum von NetApp, Inc. Alle technischen Daten und die Computersoftware von NetApp, die unter diesem Vertrag bereitgestellt werden, sind gewerblicher Natur und wurden ausschließlich unter Verwendung privater Mittel entwickelt. Die US-Regierung besitzt eine nicht ausschließliche, nicht übertragbare, nicht unterlizenzierbare, weltweite, limitierte unwiderrufliche Lizenz zur Nutzung der Daten nur in Verbindung mit und zur Unterstützung des Vertrags der US-Regierung, unter dem die Daten bereitgestellt wurden. Sofern in den vorliegenden Bedingungen nicht anders angegeben, dürfen die Daten ohne vorherige schriftliche Genehmigung von NetApp, Inc. nicht verwendet, offengelegt, vervielfältigt, geändert, aufgeführt oder angezeigt werden. Die Lizenzrechte der US-Regierung für das US-Verteidigungsministerium sind auf die in DFARS-Klausel 252.227-7015(b) (Februar 2014) genannten Rechte beschränkt.

#### **Markeninformationen**

NETAPP, das NETAPP Logo und die unter [http://www.netapp.com/TM](http://www.netapp.com/TM\) aufgeführten Marken sind Marken von NetApp, Inc. Andere Firmen und Produktnamen können Marken der jeweiligen Eigentümer sein.